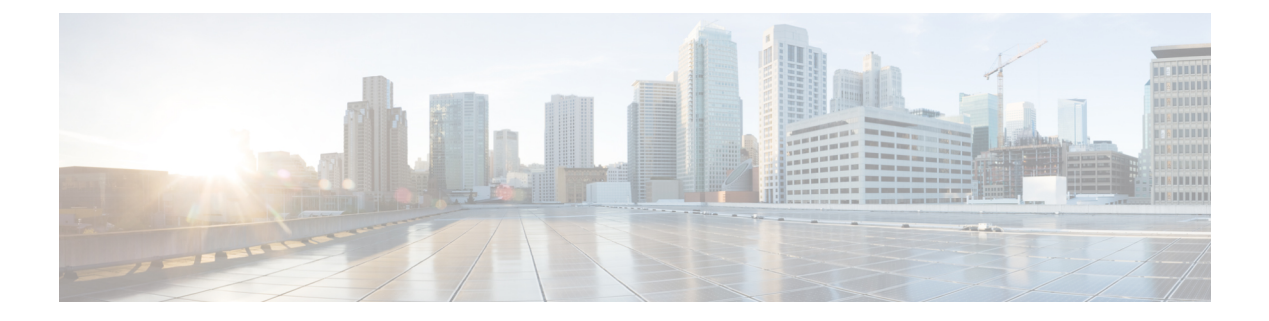

# **DNS** ビューの管理

DNSビューで、1つのネームサーバーを使用してゾーンデータの代替バージョンをさまざまな クライアントコミュニティに表示できます。たとえば、example.comのDNSサーバーは、ゾー ンの 2 つのビューを維持できます。内部で照会できる example.com のビューには、外部ビュー に存在しない多数のホストが含まれています。各ゾーンビューは、ゾーンの独立したコピーと して扱われます。DNSサーバーは、ゾーンに関するクエリに応答するときに、各ビューで定義 されている一致基準を使用して、クライアントの一致ゾーンを見つけます。クエリは、その ゾーンの内容に基づいて応答されます。ゾーンコンテンツがビュー間でわずかに異なる場合が あります。

- DNS [ビューの処理](#page-0-0), on page 1
- DNS [ビューで作業する際に覚えておくべき重要事項](#page-1-0), on page 2
- DNS [ビューの管理](#page-2-0), on page 3
- DNS [ビューの順序変更](#page-3-0), on page 4
- DNS [ビューの同期](#page-3-1), on page 4
- DNS [ビューのプッシュとプル](#page-4-0), on page 5

## <span id="page-0-0"></span>**DNS** ビューの処理

DNSビューでネームサーバーはデータを分離し、そのデータにアクセスするクライアントに基 づいてデータの別のビューを提供できます。DNS が DNS 要求を受信すると、その要求は DNS ビューに関連付けられて処理されます。関連付けは、クライアントの送信元アドレスまたは宛 先アドレス、あるいはその両方をビューで設定された送信元と宛先の ACL と照合することに よって実行されます。ビューは優先順位に従って照合され、ゼロ以外の優先順位が最初に照合 されます。要求が DNS ビューに一致すると、そのビューのデータのみが要求で使用可能にな ります。ゾーンとビューの間には 1 対 1 のマッピングがあります。ゾーンは 1 つのビューにの み存在できます。ゾーンが複数のビューに存在する必要がある場合は、ゾーンをコピーし、別 のビューに関連付けます。

間隔ビューと外部ビューがある場合、一般的な設定では、内部ビューの優先順位を 1 に設定 し、内部クライアントの基準に一致するように ACL(通常は、 *acl-match-clients*)を設定しま す。外部ビューの場合、デフォルトの優先順位と ACL をそのままにしておくと、間隔ビュー と一致しないすべての要求が外部ビューと一致するようになります。

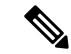

**Note**

DNS ビューが設定されているときに NOTAUTH rcode 応答を取得することは、通常、要求が ゾーンの存在しないビューと一致したことを示します。

**Note** 自動ビュー検出は、Cisco Prime Network Registrar サーバーにのみ適用されます。

キャッシング DNS、セカンダリ DNS、通知のプライマリ、DHCP などの DNS クライアント サーバーのビューは、最小限の設定で簡単に定義されます。

Cisco Prime Network Registrar 10.1 では、ゾーンに関連付けられていない DNS ビューは自動で 無視されます。ただし、以前のバージョンでは引き続き処理され、クライアントと空のビュー が関連付けられる可能性があります。

## <span id="page-1-0"></span>**DNS** ビューで作業する際に覚えておくべき重要事項

DNS ビューで作業する際に知っておく必要があるキー ポイントまたは属性は、次のとおりで す。

- ビューの **ID**:DNS ビューの作成時に CCM サーバーまたはユーザーによって割り当てら れたビューの一意の整数識別子を定義します。
- ビューの優先順位(*priority* 属性):各 DNS ビューには、ビューの処理順序を決定する一 位の優先順位が割り当てられます。ゼロ以外の最も低い優先順位が最初に処理され、2 番 目に低い優先順位がその次に処理されます。ゼロの優先順位は、常に最後に処理されるデ フォルトビュー用に予約されています。Web UI には、明示的に優先順位を設定せずに ビューの順序を変更するメカニズムがあります。
- デフォルト ビュー:デフォルト ビューを作成するには、view-id=0、priority=0、およびク ライアントと宛先 ACL を any に設定します。名前付きビューに一致しない要求は、常に デフォルトビューに分類されます。デフォルトでは、ゾーンは view-id=0 で作成され、デ フォルトビューに自動的に配置されます。デフォルト ビューは変更または削除できませ  $h_{\rm o}$
- *acl-match-clients* 属性:クライアント送信元アドレスに基づいて、クライアントをビュー にマッピングする ACL を指定します。デフォルトは any ですが、クライアントを適切な ビューに関連付けるために変更する必要があります。
- *acl-match-destinations* (エキスパートモード属性):クライアント宛先アドレスに基づい てクライアントをビューにマッピングするACLを指定します。デフォルトはanyですが、 DNSサーバーがビューごとに異なるネットワークインターフェイスを使用している場合に のみ変更する必要があります。
- Cisco Prime Network Registrar キャッシング DNS サーバーは、権威 DNS サーバーの代わり に、クライアント要求を適切なビューに関連付けることができます。これを行うには、

キャッシングDNSサーバーでDNSビューを設定し、[例外の一覧/追加]ページの*uses-views* 属性を **true** に設定します。キャッシング DNS サーバーはクライアントを適切なビューに マッピングし、権威DNSサーバーに転送されたクエリに適切なビューでタグ付けします。 したがって、このような場合、ビューマッピングはキャッシング DNS サーバーによって 実行されます。

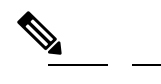

キャッシング DNS サーバーはクライアントを **Note** *acl-match-clients* にのみマッピングします。 *acl-match-destinations* 属性は無視されます。

DNS ビューと例外の設定は、ゾーン ディストリビューションによって自動的に同期/設定 されます。

## <span id="page-2-0"></span>**DNS** ビューの管理

ローカルクラスタまたはリージョンクラスタから DNS ビューを作成、編集、および削除でき ます。[保証(Ensure)]、[置換(Replace)]、および [正確(Exact)] モードで、リージョン CCM サーバーを相手にビューと ACL をプッシュまたはプルすることもできます。

**Note** 最大 100 個のビューを作成できます。

### ローカルおよび地域 **Web UI**

DNS ビューを作成するには、次の手順を実行します。

- ステップ **1 Design** メニューの **Auth DNS** サブメニュー(または **Cache DNS**(ローカル Web UI))にある **Views** を選 択します。
- ステップ **2** [ビュー(Views)] ペインで [ビューの追加(Add View)] アイコンをクリックします。
- ステップ **3** DNS ビューの名前を指定します。
- ステップ **4** ビュー ID を指定します(詳細モード)。ビュー ID を指定しなかった場合は、アプリケーションがビュー ID をビューに自動的に割り当てます。
- ステップ **5** クライアントをこのビューにマッピングする ACL を [*acl-match-clients*] フィールドに指定できます。
- ステップ6 [DnsView の追加 (Add DnsView) ] ボタンをクリックします。
- ステップ **7** DNS ビューを編集するには、左側の [ビュー(Views)] ペインでビューの名前をクリックし、必要に応じ て属性を編集します。

#### **CLI** コマンド

**view** コマンドは、DNS サーバーの DNS ビューを制御および管理するために使用されます。次 に例を示します。

nrcmd> **view MyView create**

地域クラスターに接続すると、次のプル、プッシュ、および再利用のコマンドを使用できま す。プッシュおよび再使用の場合は、クラスターのリストまたは「すべて」を指定できます。

**view** <*name* | **all**> **pull** <**ensure** | **replace** | **exact**> *cluster-name* [-**report**-**only** | -**report**] **view** <*name* | **all**> **push** <**ensure** | **replace** | **exact**> *cluster-list* [-**report**-**only** | -**report**]

**view** *name* **reclaim** *cluster-list* [-**report**-**only** | -**report**]

## <span id="page-3-0"></span>**DNS** ビューの順序変更

一連のDNSビューを作成するときに、プライオリティの順序を指定できます。プライオリティ 順序を指定するには、次の手順を実行します。

- ステップ1 [設計 (Design) ] メニューの [権威 DNS (Auth DNS) ] サブメニューで [表示 (View) ] を選択して、[ゾー ンビューのリスト/追加(List/Add Zone Views)] ページを開きます。
- ステップ **2** [ビュー(Views)] ペインの [ビューの順序変更(**Reorder Views**)] アイコンをクリックすると、[Reorder (順序変更)] ダイアログボックスが開きます。
- ステップ **3** 次のいずれかの方法で、DNS ビュー ルールのプライオリティを設定します。
	- ビューを選択し、[上に移動(**Moveup**)]または[下に移動(**Movedown**)]アイコンをクリックして、 ルールの順序を変更します。
	- ビューを選択して、[移動先(**Move to**)] ボタンをクリックし、行番号を入力してビューを移動しま す。
- ステップ **4** [保存(**Save**)] をクリックして、順序を変更したリストを保存します。

ビューを削除する場合は、すべてのゾーンを削除するための選択肢が表示されます。

### <span id="page-3-1"></span>**CLI** コマンド

**dns-view** *name* **create** を使用して DNS ビューを追加します(構文と属性の説明については、 install-path/docsディレクトリにあるCLIGuide.htmlの**dns-view** コマンドを参照してください)。

# **DNS** ビューの同期

ゾーン分散同期、シングル ゾーン同期、および HA DNS ゾーン同期では、プライマリ ゾーン とセカンダリ ゾーンの関連ビューおよび名前付き ACL が常に同期されます。ゾーン分散同期 またはHADNS同期の実行時には、異なる同期モードが適用されます。次のモードが適用され ます。

- ゾーン分散同期: すべてのゾーン分散同期タイプ ([更新 (Update) ]、[完全 (Complete)]、 および[正確(Exact)])で、ビューの同期には[置換(Replace)]モードが適用され、ACL には [保証(Ensure)] モードが適用されます。キャッシュ DNS サーバーがゾーン分散に 含まれている場合、関連ビューと名前付きACLはこれらのサーバーに同期され、マスター リストは分散におけるドメイン名の一意セットの例外として設定されます。ユーザーは、 セカンダリ サーバーまたはキャッシュ サーバーを除外する必要があります。
- **HADNS**同期:[更新(Update)]同期と[完全(Complete)]同期でのビューの同期には[置 換(Replace)] モードが適用され、[正確(Exact)] 同期でのビューの同期では [正確 (Exact)] モードが適用されます。

# <span id="page-4-0"></span>**DNS** ビューのプッシュとプル

[保証(Ensure)]、[置換(Replace)]、および[正確(Exact)]モードで、リージョンクラスタ を相手にビューと ACL をプッシュおよびプルすることもできます。

### ローカル クラスタへの **DNS** ビューのプッシュ

作成したビューをリージョン クラスタから任意のローカル クラスタにプッシュできます。

#### リージョン **Web UI**

- ステップ **1 Design** メニューから、**Views** サブメニューの **Auth DNS** を選択して [ゾーンビューのリスト/追加(List/Add Zone Views)] ページを開きます。
- ステップ **2** [ビュー(Views)] ペインの左ペインにある **Push All** アイコンをクリックするか、または [DNS ビュー (DNS View)] を選択して [ゾーンビューの編集(Edit Zone View)] ページ の上部にある **Push** をクリック します。[ローカル クラスタへのデータのプッシュ(Push Data to Local Clusters)] または [ゾーン ビューの プッシュ (Push Zone View) |ページが開きます。
- ステップ **3** [データ同期モード(Data Synchronization Mode)] ラジオ ボタンのいずれかを使用して、プッシュ モード を選択します。
	- すべての DNS ビューをプッシュする場合は、[保証(Ensure)]、[置換(Replace)]、または [正確 (Exact)] モードを選択できます。
	- 1 つの DNS ビューをプッシュする場合は、[保証(Ensure)] または [置換(Replace)] を選択できま す。

上記のいずれの場合も、[保証(Ensure)] がデフォルトのモードです。

ローカル クラスタの既存の DNS ビュー データを置き換える場合のみ、[置換(Replace)] を選択します。 ローカル クラスタの DNS ビューの正確なコピーを作成することで、リージョン クラスタに定義されてい ないすべての DNS ビューをすべて削除する場合に限り、[正確 (Exact) ] を選択します。

- ステップ **4** デスティネーション クラスタの [使用可能(Available)] フィールドで 1 つ以上のローカル クラスタを選択 し、それらを「選択済み (Selected) 1フィールドに移動します。
- ステップ **5** [クラスタへのデータのプッシュ(**Push Data to Clusters**)] をクリックします。

#### **CLI** コマンド

リージョンクラスタに接続されているときには、**view** <*name* | **all**> **push** <**ensure** | **replace** | **exact**> *cluster-lis*t [-**report**-**only** | -**report**] を使用できます。

### ローカル クラスタからの **DNS** ビューのプル

ビューを明示的に作成する代わりに、ローカル クラスタからプルできます。リージョン Web UI では、クラスタ名の横にある [レプリカ(Replica)] アイコンをクリックして、ビュー レプ リカ データを更新しておいてください。

#### リージョン **Web UI**

- ステップ **1 Design** メニューから、**Views** サブメニューの **Auth DNS** を選択して [ゾーンビューのリスト/追加(List/Add Zone Views)] ページを開きます。
- ステップ **2** [ビュー(Views)] ペインで [レプリカのプル(Pull Replica)] アイコンをクリックします。
- ステップ **3** データ同期モード(**Update**、**Complete**、または **Exact**)を選択します。これらのモードについては、その ページの表に説明されています。
- ステップ **4** ダイアログボックス下部でをクリック**Report**します。
- ステップ **5** [実行(**Run**)] をクリックします。

### **CLI** コマンド

リージョン クラスタに接続されているときには、**view** <*name* | **all**> **pull** <**ensure** | **replace** | **exact**> *cluster-name* [-**report**-**only** | -**report**] を使用できます。